# **Airwall-500**

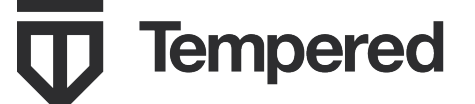

電子メール:**support@tempered.io** 電話:**+1 206.452.5500** 内線 **2**

**www.tempered.io**

**3101 Western Ave. Ste.550 Seattle, WA 98121**

### 前面パネルのレイアウト

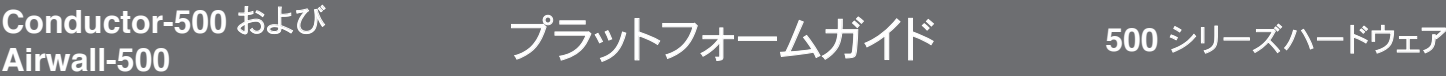

Conductor-500 および Airwall-500 は、既存の設備とデバイス間にプライベートのオーバーレイネットワークを 構築する 1U ラックマウントのセキュリティアプライアンスです。

Conductor および Airwall にはそれぞれ、独自の 2048 ビットのパブリック/プライベートキーペア、およ び Tempered® 認証局までのトラストチェーンを確立する Tempered® 署名付き証明書が設定されていま す。Conductor と Airwall はこの証明書により相互に認証し、信頼できるネットワークにおいても信頼性の低い ネットワークにおいても、安全な通信を確立します。

このガイドでは、Conductor-500 と Airwall-500 の両方の設定手順について説明します。

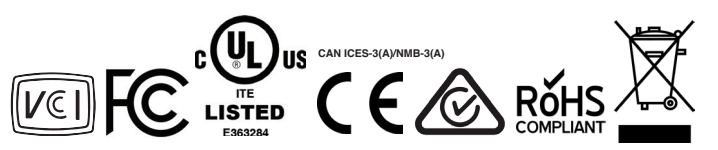

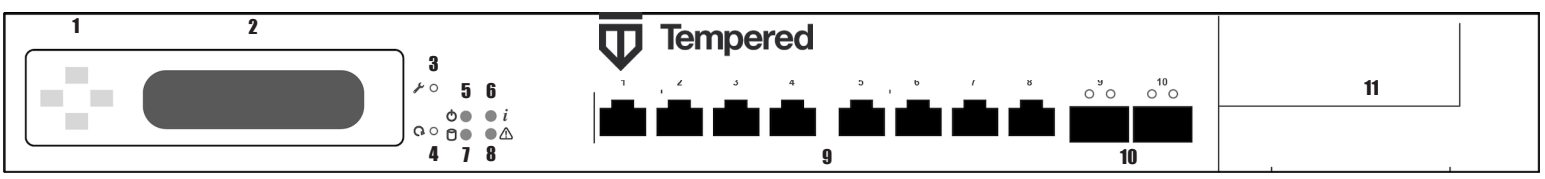

**1** LCD ディスプレイ操作用のボタン **5** 電源 LED **9** RJ45 イーサネットポート x 8

**3** 診断/リセットボタン **7** ステータス LED **11** 拡張ベイ x 1

**2** LCD ディスプレイパネル **6** アクティビティインジケータ LED **10** SFP ポート x 2

- 
- 

**4** (機能なし) **8** アラート LED (Airwall-500 専用の機能)

## 仕様

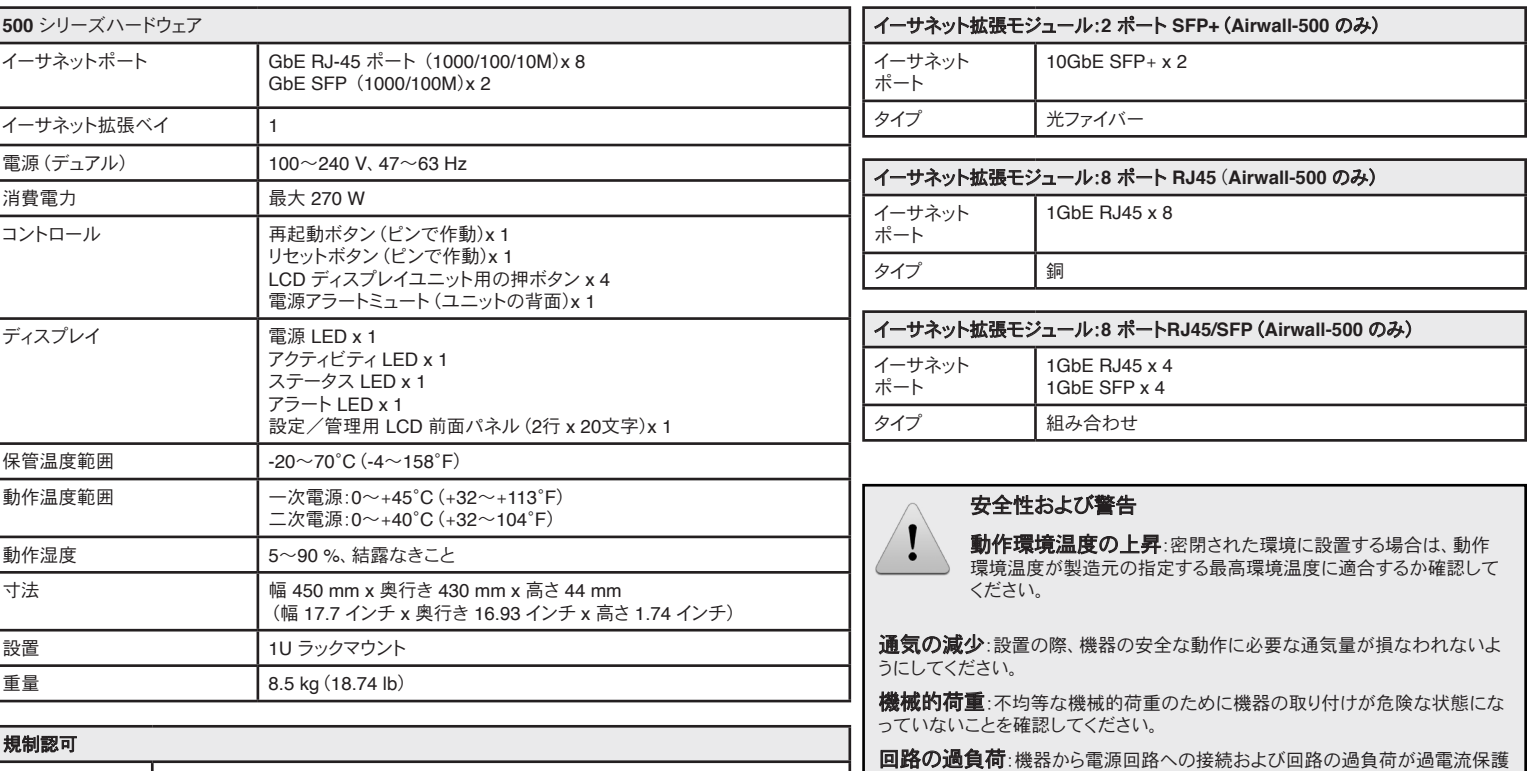

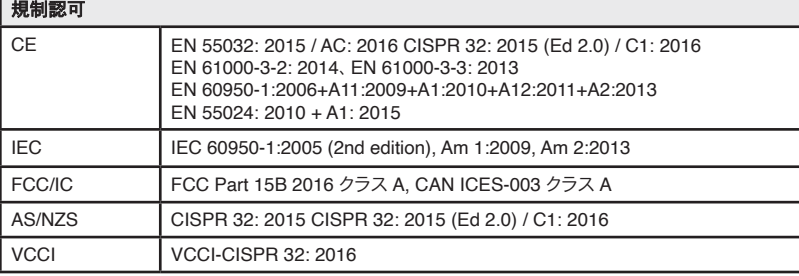

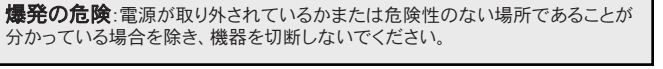

と電源の配線に及ぼす可能性がある影響を考慮する必要があります。この点に

対応する際は、機器の銘板定格を適宜考慮してください。

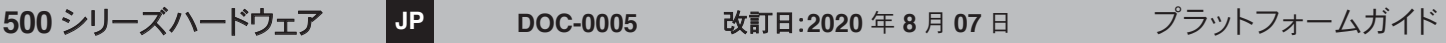

## **Conductor-500 および マットフォームガイド 500 シリーズハードウェア**

### **Conductor-500** のプロビジョニング

Conductor のアンダーレイポートには、固定 IP アドレスが設定されています。初期セットアップを続行するには、Conductor のポート 1 にワークステーションを接続します。

### 手順 **1**:ログインしてシステム管理者アカウントの安全を確保する

- 1. Conductor には、IP アドレス *192.168.56.2* が設定されています。
- 2. 使用するコンピュータに *192.168.56.0/24* サブネット内の IP アドレス(*192.168.56.100* など)を設定します。
- 3. Web ブラウザで https://192.168.56.2 にアクセスします。
- 4. デフォルトのシステム管理者ユーザー名 *admin* を入力します。
- 5. デフォルトのシステム管理者パスワード *admin123* を入力します。
- 6. デフォルトのシステム管理者ログイン情報の変更が求められます。

#### 手順 **2**:**Conductor** をアンダーレイに接続する

システム管理者アカウントの安全を確保したら、設定済みの NIC を使用して Conductor をアンダーレイに接続します。Conductor をアンダーレイに接続し、 初期セットアップ中に設定したホスト名または IP アドレスで Web ベースの管理者 UI にアクセスします。

#### 手順 **3**:**Conductor** のシステム設定情報を入力する

Conductor UI にログインしてデフォルトのログイン情報を変更すると、Conductor の基本的な設定情報を入力するためのシステム設定ダイアログが表示されます。

#### [**Network Adapter 1**(ネットワークアダプタ **1**)]または[**Network Adapter 2**(ネットワークアダプタ **2**)]で、次のいずれかを選択します。

- 共有ネットワークから動的に IP アドレスを取得する DHCP。
- Conductor の DNS ホスト名。DNS 登録のためこのホスト名が DHCP 要求に含まれます。
- アンダーレイで有効な固定 IP アドレス。

注記:[**Update Settings**(設定の更新)]をクリックすると、設定した値の適用と同時に Conductor への現在の接続が失われる場合があります。設定が完了したら、Conductor に再度ログインでき るようになります。

### **Airwall-500** のプロビジョニング

Airwall の初期プロビジョニングと、ローカルでの制御に最適な設定または Conductor への接続に依存しない設定は、診断モードで行います。

#### **Airwall** を診断モードにする方法:

前面パネルの**診断/リセット**ボタンを 3 秒間長押しします。ユニットが診断モードになると、ステータス LED が一定のパターンですばやく点滅します。

注意:Airwall が工場出荷状態にリセットされるため、再起動ボタンを 5 秒以上長押ししないでください。

診断モードになると、すべてのデバイスネットワークポートが一時的にブリッジされ、一時的な IP アドレス 192.168.56.3 が割り当てられて、各ポートに対して DHCP サーバーが一時的に有効にな ります。この設定では、ワークステーションに直接接続し、デバイスのネットワークポートで有効な基本の Web UI から診断モード UI にアクセスすることができます。この UI では、基本的な設定や 情報の表示を行えます。

Conductor は、複数の Airwall を一元的に設定、管理するポイントのため、Airwall 側でアンダーレイの Conductor を検知できなければなりません。

#### **Airwall** を設定する方法:

- 1. Airwall の電源を入れます。<br>2. 前述の手順で Airwall を診
- 2. 前述の手順で Airwall を診断モードにします。
- 3. DHCP で IP アドレスとネットマスクを取得するようにワークステーションを設定してから、HIPswitch のいずれかのデバイスネットワークポートに接続します。
- 4. ワークステーションで Web ブラウザを開き、http://192.168.56.3 にアクセスすると、診断モードのユーザーインターフェイスが表示されます。<br>5. Configuration (設定)]ドロップダウンをクリックし、[Conductor URL] をクリックして、[Host (木スト)] フィールドに Airwall Conductor
	- 5. [**Configuration**(設定)]ドロップダウンをクリックし、[**Conductor URL**]をクリックして、[**Host**(ホスト)]フィールドに Airwall Conductor の URL、
	- [**Port**(ポート)]フィールドには *8096* を入力します。

• Airwall Conductor のホスト名が conductor-01.example.com の場合は、URL に *https://conductor-01.example.com* と入力します。

- Airwall Conductor の IP アドレスが 192.168.56.2 の場合は、URL に *https://192.168.56.2* と入力します。
- 注記:ポート 8096 に接続するため、必ず HTTPS を使用してください。 [Send (送信)] をクリックします。
- 7. 診断モードユーザーインターフェイスの[**Diagnostic/Reboot**(診断/再起動)]ボタンを押すか、Airwall の電源を入れ直して再起動すると、通常の動作モードに戻ります。 Airwall のプロビジ ョニングが正常に完了すると、Conductor ユーザーインターフェイスに Airwall がオンラインとして表示され、詳細な設定および管理を行えるようになります。

### その他のドキュメント

500 シリーズハードウェアの設定および管理について詳しい情報が必要な場合は、ヘルプコンテンツをご覧ください。ヘルプコンテンツにアクセスするには、 *https://webhelp.tempered.io/webhelp* でアカウントにログインし、ページ上部の[**Documentation**(ドキュメント)]リンクを選択します。

**500** シリーズハードウェア **JP DOC-0005** 改訂日:**2020** 年 **8** 月 **07** 日 プラットフォームガイド